# U.F.E UNIDAD FINANCIAMIENTO ESTUDIANTIL UNIVERSIDAD GABRIELA MISTRAL

Guía para Postulación y Renovación Becas Internas con Evaluación Socioeconómica

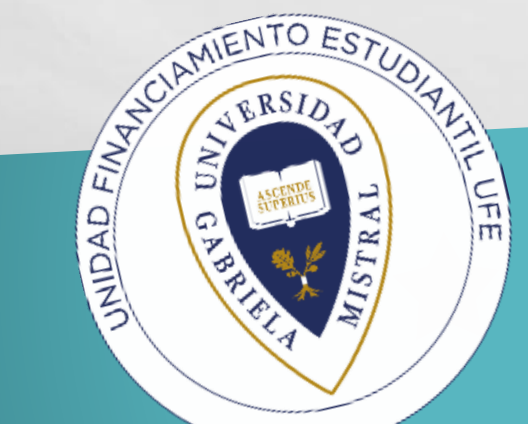

Te sugerimos leer este instructivo hasta el final y realizar los pasos que se indican para que tengas una postulación y/o renovación exitosa.

Te aconsejamos utilizar

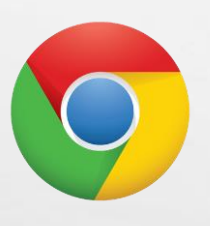

**Explorador Google Chrome actualizado.**

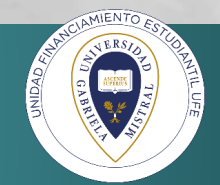

#### IMPORTANTE

estudiante.ugm.cl

Este año 2024 el proceso para postular y renovar Becas internas UGM se realizará a través de una plataforma que podrás acceder solo con tu usuario Microsoft.

Para acceder a Plataformas de Becas Internas UGM debes ingresar a la URL [estudiante.ugm.cl](https://login.microsoftonline.com/05970e72-c674-4f1f-8033-6e35dd7f76aa/oauth2/authorize?client%5Fid=00000003%2D0000%2D0ff1%2Dce00%2D000000000000&response%5Fmode=form%5Fpost&response%5Ftype=code%20id%5Ftoken&resource=00000003%2D0000%2D0ff1%2Dce00%2D000000000000&scope=openid&nonce=3EC7A00C4304A72988D2702E246D6AA7FB3EF4C28C7FC810%2D180E02935B780732838C05AB7E38E81FB97FC65B7C408C9771ADB53A6C05F36E&redirect%5Furi=https%3A%2F%2Fugmchile%2Esharepoint%2Ecom%2F%5Fforms%2Fdefault%2Easpx&state=OD0w&claims=%7B%22id%5Ftoken%22%3A%7B%22xms%5Fcc%22%3A%7B%22values%22%3A%5B%22CP1%22%5D%7D%7D%7D&wsucxt=1&cobrandid=11bd8083%2D87e0%2D41b5%2Dbb78%2D0bc43c8a8e8a&client%2Drequest%2Did=3f308ba0%2Da036%2D3000%2D0e1c%2D4efdcbfe480f) con tu usuario Microsoft

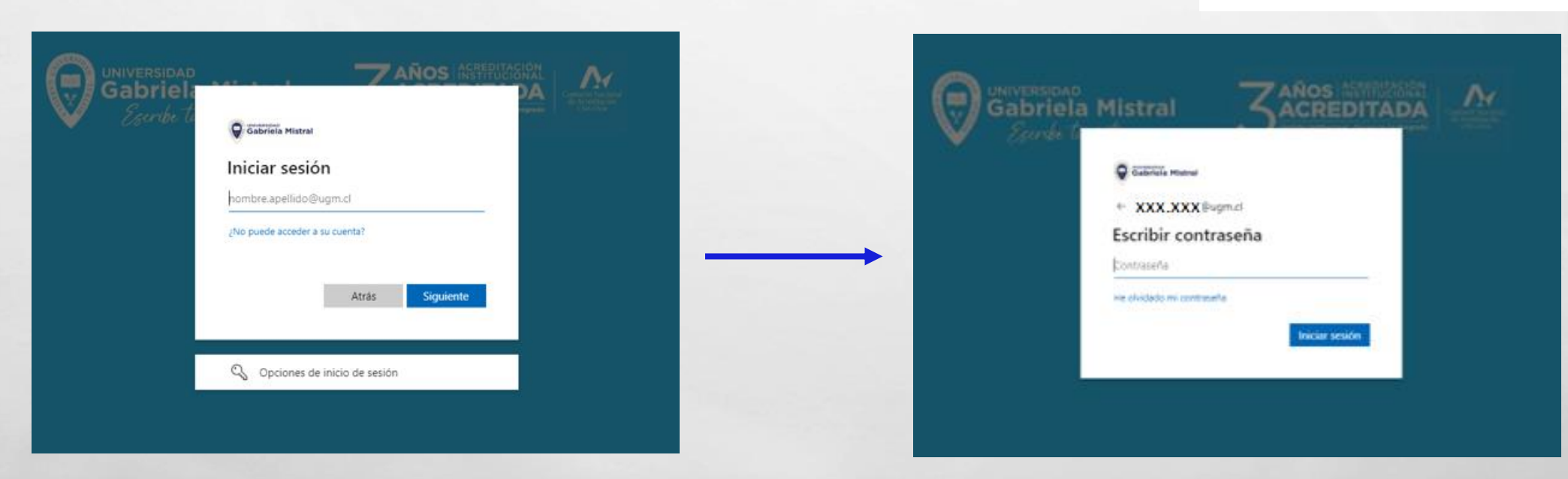

**En caso de no contar con Usuario y Clave deberás solicitar con tu RUT directamente a [soporte@ugm.cl](mailto:soporte@ugm.cl)**

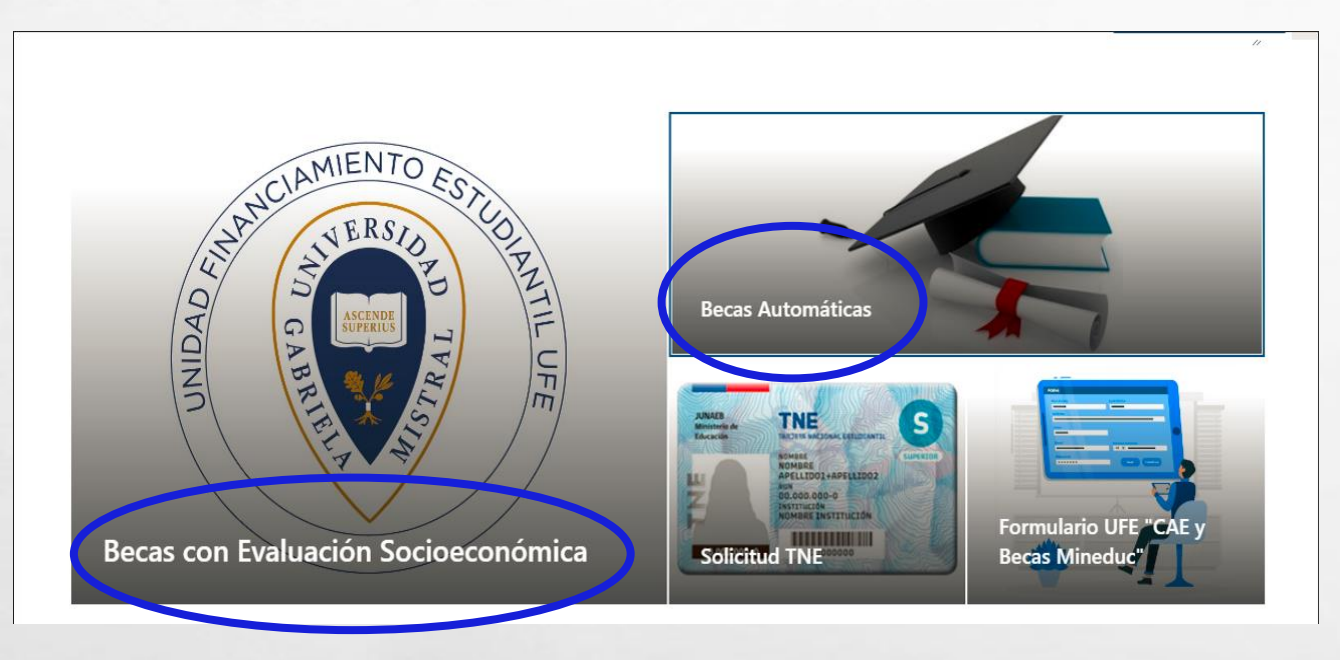

Al ingresar, la Plataforma te mostrará **2 diferentes Ítems con los nombres de los beneficios y sus procesos, por lo que debes ingresar y posteriormente seleccionar el beneficio que deseas "Postular y/o Renovar".**

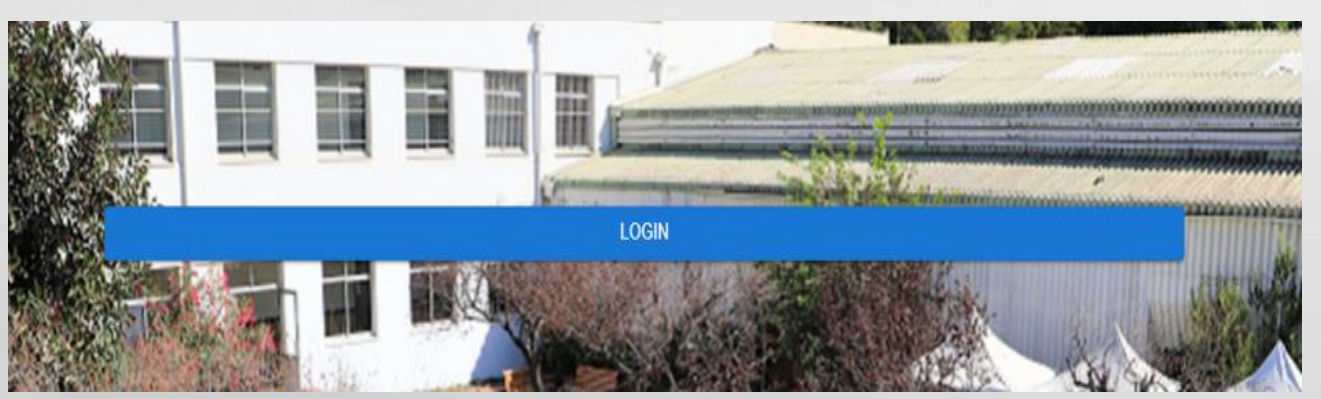

Una vez que selecciones te arrojará el siguiente Login donde deberás hacer clic.

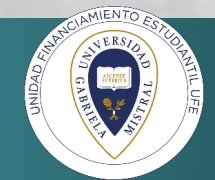

#### **TÉRMINOS Y CONDICIONES PARA** PROCESO ONLINE DE POSTULACIÓN Y **RENOVACIÓN A LOS BENEFICIOS INTERNOS**

#### UNIVERSIDAD GABRIELA MISTRAL. UGM

1. Ámbito de aplicación. Los presentes términos y condiciones se aplicarán en el proceso de postulación y renovación a los beneficios internos de la Universidad para el año 2023. El/la alumno(a) deberá leer este documento, por cuanto su postulación y renovación se iniciará al momento de aceptarlos, y se entenderán como conocidos y aceptados.

2. Presupuesto Financiero Anual UGM Se debe tener presente que los requisitos para cada beneficio se encuentran en la Normativa Interna y está sujeta a la aprobación del presupuesto anual de la Institución.

3. Normativa Los requisitos y condiciones que deben cumplir los alumnos para acceder a los beneficios internos se encuentran en la Normativa de Beneficios Internos y Estatales de la Universidad.

✔Si seleccionas **" Rechazar" NO** podrás continuar con el proceso online de postulación y renovación de beneficios internos UGM.

✔Lee los términos <sup>y</sup> condiciones del proceso online de postulación y renovación de beneficios internos UGM. **Selecciona "Aceptar" .**

> los datos de contacto proporcionados y registrados en este formulario.

9. Entrevista y Documentación de respaldo. El postulante y/o renovante toma conocimiento de que deberá presentarse a entrevista con la Asistente Social de la UFE según fecha que deberá seleccionar al finalizar su formulario. Por lo tanto, el alumno deberá presentarse el día y hora indicada con la documentación de respaldo de lo declarado en el Formulario ASE, ésta es una obligación necesaria para el análisis de sus antecedentes y requisito para acceder a los beneficios internos. No pudiendo ser modificada dicha fecha, a excepción de situaciones de gravedad y justificadas. 10. Respecto de quienes tendrán resultados de asignación y renovación. Sólo obtendrán resultados aquellos alumnos que tengan un Formulario ASE completado y enviado con fecha de entrevista con la Asistente Social y que se presente a ésta. Sin embargo, el postulante deberá tener una matrícula vigente para el periodo academico año 2023, al momento que la UFE procese su postulación/renovación, de lo contrario su proceso quedará invalidado.

**ACEPTAR** 

**RECHAZAR** 

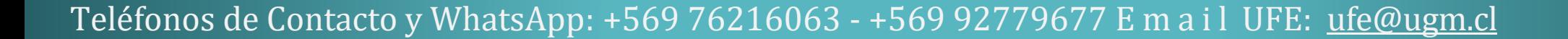

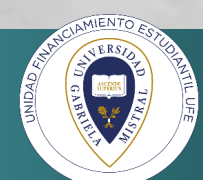

Si es la primera vez que postulas, infórmate de la beca que más se acerque a tú situación personal, familiar y/o **académica.**

En el caso de renovar un beneficio selecciona el Ítem donde aparece el nombre de la Beca que obtuviste el año **2023.**

#### ⮚**Selecciona el tipo de solicitud que realizarás.**

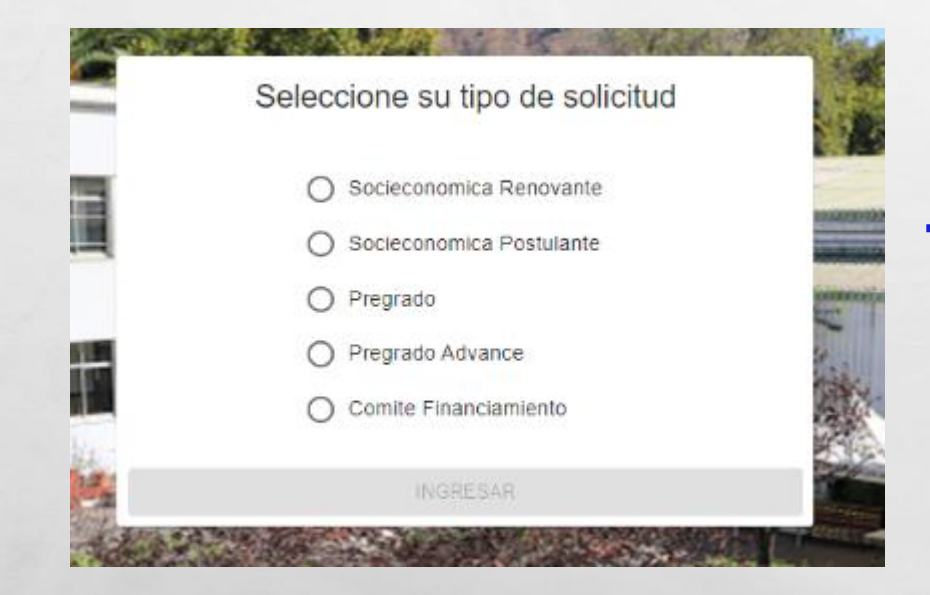

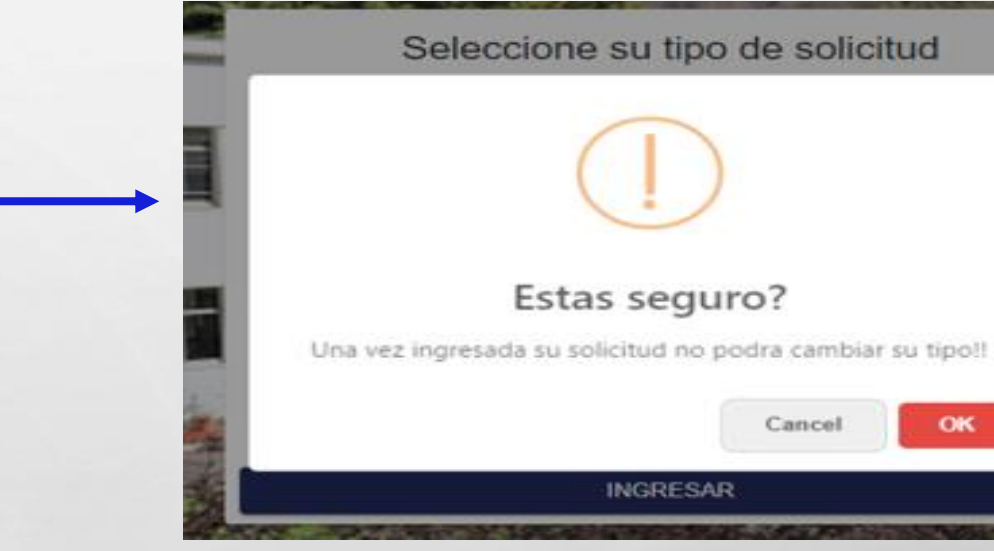

**Una vez ingresada su solicitud no podrá cambiar su tipo** 

Teléfonos de Contacto y WhatsApp: +569 76216063 - +569 92779677 E m a i l UFE: [ufe@ugm.cl](mailto:ufe@ugm.cl)

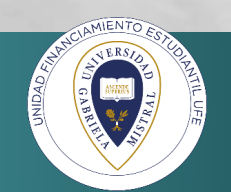

OK

#### **Postulantes y Renovantes a Becas con Evaluación Socioeconómica**

✔Si no estás seguro/a qué beca postular y/o renovar, sugerimos que contactes <sup>a</sup> las Asistentes Sociales de la UFE en el email que aparece en el banner inferior.

✔**Seleccionaremos Becas con Evaluación Socioeconómica** <sup>y</sup> comenzarás el proceso de postulación y/o renovación

#### 2024.

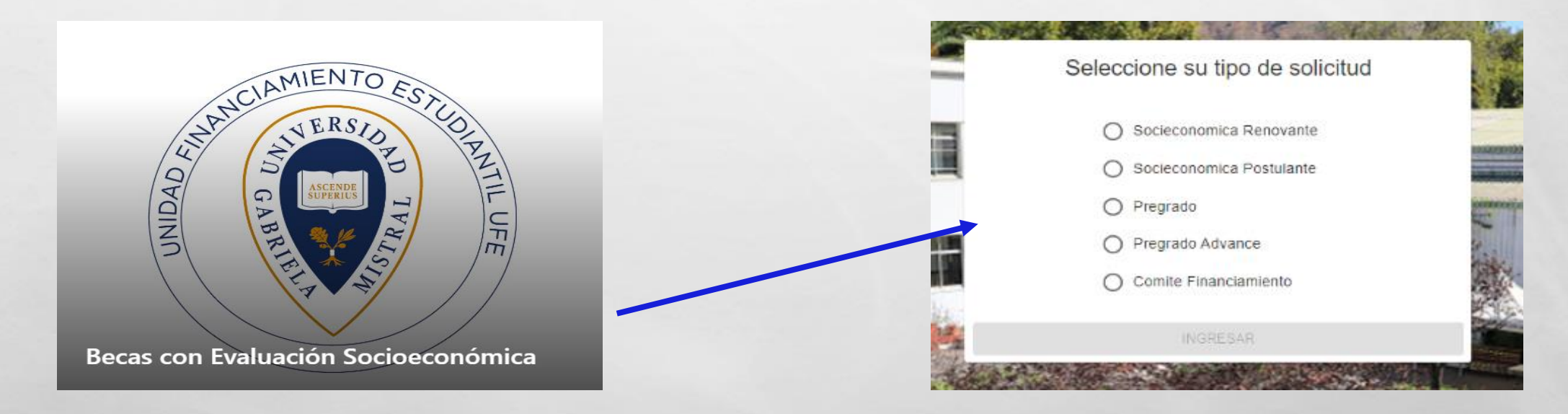

#### **III COMENCEMOS!!!**

A continuación tendrás 9 pasos a realizar para completar

la Postulación y/o Renovación de Becas con Evaluación Socioeconómica

Teléfonos de Contacto y WhatsApp: +569 76216063 - +569 92779677 E m a i l UFE: [ufe@ugm.cl](mailto:ufe@ugm.cl)

 $L_{\rm{1}}$ 

 $\mathbb{R}^d$ 

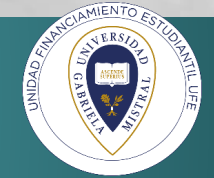

# PASO 1 : IDENTIFICACIÓN PERSONAL ESTUDIANTE

personales y académicos sean correctos.

✔Debes verificar <sup>y</sup> confirmar que tus datos ✔ Recuerda **presionar guardar <sup>y</sup> siguiente** para que tu información quedé guardada automáticamente.

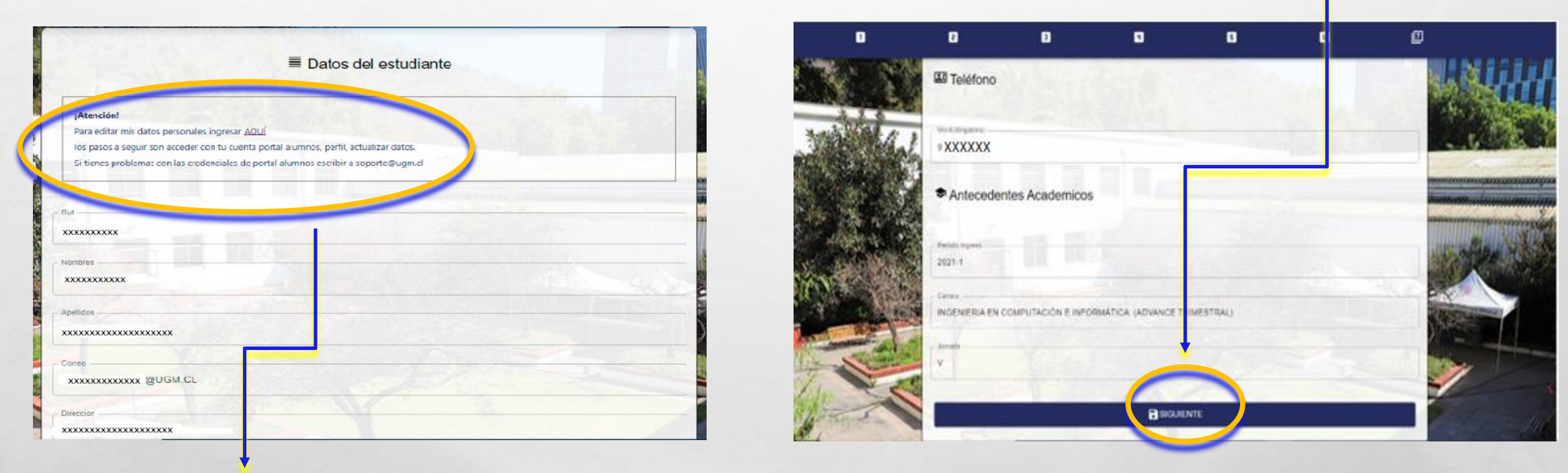

Si debes **modificar algún antecedente, ingresa al siguiente link** que aparecerá al inicio de formulario

# PASO 2: IDENTIFICACIÓN VIVIENDA Y GRUPO FAMILIAR DEL ESTUDIANTE

✔Completa los antecedentes de vivienda <sup>y</sup> familiares. Recuerda **guardar** la información

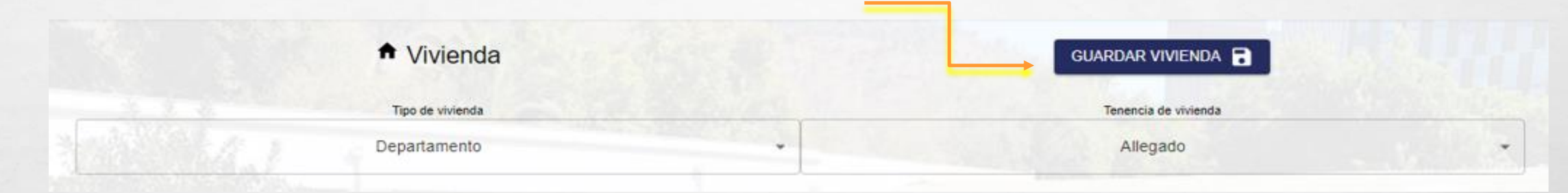

✔ Adicionalmente en esta opción podrás **crear , editar y eliminar** un integrante del grupo familiar. Recuerda **presionar quardar y siquiente** para que tu información quedé guardada automáticamente.

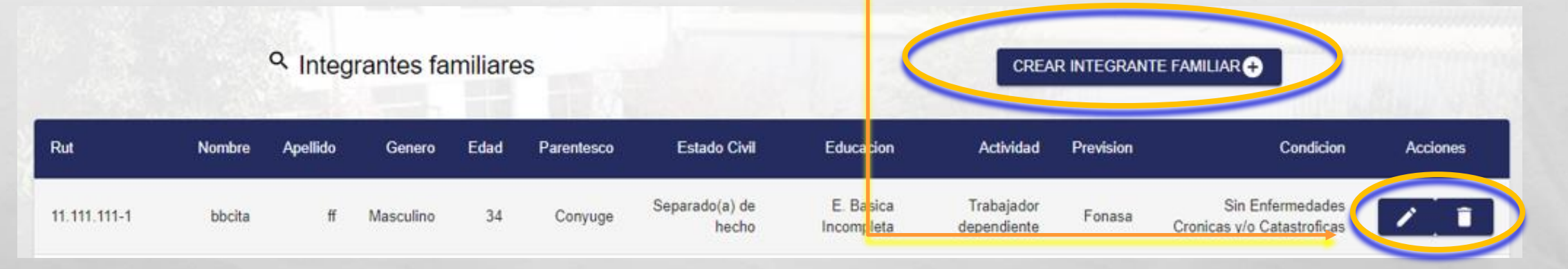

Teléfonos de Contacto y WhatsApp: +569 76216063 - +569 92779677 E m a i l UFE: [ufe@ugm.cl](mailto:ufe@ugm.cl)

34

#### COMO AGREGAR A UN INTEGRANTE FAMILIAR

Con esta opción podrás **agregar un nuevo integrante de grupo familiar**, que comparten gastos y aportan económicamente a tu hogar. Recuerda **presionar guardar y siguiente** para que tu información quedé guardada automáticamente.

<sup>Q</sup> Integrantes familiares **CREAR INTEGRANTE FAMILIAR CO Estado Civil** Rut **Nombre** Apellido Genero Edad Parentesco Educacion Actividad Prevision Condicion Acciones Separado(a) de E Basica Trabajador Sin Enfermedades 11.111.111-1 bbcita Masculino 34 Convuge Fonasa hecho Incompleta dependiente Cronicas y/o Catastroficas o  $\mathbf{B}$  $\blacksquare$ m **IET**  $\blacksquare$  $\overline{z}$ **O** Agregar Integrante Familiar Q Integrantes familiares AR INTEGRANTE LIAR<sup>6</sup> Rut Integrante Condicion Rut Edad Nombre Integrante Accione Sin Enfermedades 11.111.111-1 bhcita Masculino Apellido Integrante cas y/o Catastroficas Genero Integrante 17.002.792prueba  $21$ Enfermedad Cronica bbcitaaaa Fecha Nacimiento Integran **Sin Enfern** 19159723-0  $\begin{picture}(20,20) \put(0,0){\line(0,1){10}} \put(15,0){\line(0,1){10}} \put(15,0){\line(0,1){10}} \put(15,0){\line(0,1){10}} \put(15,0){\line(0,1){10}} \put(15,0){\line(0,1){10}} \put(15,0){\line(0,1){10}} \put(15,0){\line(0,1){10}} \put(15,0){\line(0,1){10}} \put(15,0){\line(0,1){10}} \put(15,0){\line(0,1){10}} \put(15,0){\line(0$ Masculino 22 04/01/2023 Fonasa cas v/o Catastroficas Relación integrante ← VOLVER ATRAS SIGUIFNTE Estado Civil Integrante Educación Integrante MIENTO

Teléfonos de Contacto y WhatsApp: +569 76216063 - +569 92779677 E m a i l UFE: [ufe@ugm.cl](mailto:ufe@ugm.cl)

ИS.

28

34

#### EDITAR Y ELIMINAR INTEGRANTE FAMILIAR

**CREAR INTEGRANTE FAMILIAR** 

✔ Con esta opción podrás **eliminar a los integrantes de grupo familiar y editar** aquellos que comparten gastos y aportan económicamente a tu hogar. Recuerda **guardar** la información.

Rut **Estado Civil** Educacion Condicion **Nombre** Apellido Genero Edad Parentesco Actividad Prevision **Acciones** E. Basica Separado(a) de Trabajador Sin Enfermedades 11.111.111-1 bbcita Masculino 34 Conyuge Æ hecho Incompleta dependiente Cronicas v/o Catastrofica n m  $\Box$ **BARBAGA SAUNE** Editar Integrante Familian Q Integrantes familiare **Put looky and XXXXXXX** Condictor **XXXXXX** <sup>Q</sup> Integrantes familiares CREAR INTEGRANTE FAMILIAR<sup>®</sup> **Intelligio Integran**  $\sqrt{1}$ **XXXXXX Conois Integrant** 17.812.76 Edar Pravisine Masculino Fector Nacional Inc. Sin Enfe  $\sim$ Macriding G Fonasa **XXXXXX** Cronicas v/o Cat Relación triegrant Estas seguro? Primo nnaha Masculino **Sanrea** Friermerk e-volvoit.AritAS Enterio Civil transport Una vez eliminado, ¡no podrá recuperar este integrante Sin Enfe Soltent Masculino Fonasa Cronicas v/o Cat Cancel **Educación Integrante** 

Teléfonos de Contacto y WhatsApp: +569 76216063 - +569 92779677 E m a i l UFE: [ufe@ugm.cl](mailto:ufe@ugm.cl)

城

<sup>Q</sup> Integrantes familiares

 $L_{\rm{1}}$ 

 $\mathcal{L}$ 

#### **A continuación revisa los tipos de ingreso que te corresponde, para que puedas informar en la columna respectiva en el Paso 3.**

**Para informar los ingresos de cada integrante de tu grupo familiar, deberás identificar de qué tipo son, para luego declararlos en las columnas que correspondan, dejando el resto de las columnas en cero. A continuación los tipos de ingresos:**

TIPOS DE INGRESO **in** Æ LA A

Sueldos: Informar el promedio mensual de ingresos brutos percibidos durante los 3 últimos meses, descontando las cotizaciones previsionales de carácter obligatorio (AFP, Salud, Seguro Cesantía)

**Pensiones** : Informar el promedio mensual de ingresos brutos percibidos en los últimos 3 meses por conceptos de pensiones de vejez, invalidez, sobrevivencia, orfandad u otra . En el caso de las pensiones de vejez o jubilaciones se deben descontar las cotizaciones previsionales de carácter obligatorio, si existieran.

**Honorarios:** Informar el promedio mensual de ingresos brutos correspondientes a las boletas emitidas durante el año 2023, descontar a este valor total un 32.5% (12.5% de retención obligatoria y un 20% de cotizaciones previsionales, para quienes lo hagan)

**Retiros :** Informar el promedio mensual percibido por concepto de retiros de empresas efectuados durante el año, considerando los ingresos percibidos por el ejercicio de actividades comerciales. Verificar el monto en el formulario 22 de la declaración de renta anual del SII en la página www.sii cl en la línea 1 código 104 y dividir por 12.

**Dividendos por acciones:** Informar el promedio mensual de todas las utilidades por acciones percibidas durante el año. Verificar el monto en el formulario 22 de la declaración de renta anual del SII en la página www.sii cl en la línea 2 código 105 y dividir por 12.

**Intereses de capitales mobiliarios:** Informar el promedio mensual percibido durante el año, correspondiente a las rentas obtenidas por la tenencia o liquidación de capitales mobiliarios, como intereses obtenidos por depósitos bancarios, cuentas de ahorro, cuotas de fondos mutuos, etc . Verificar el monto en el formulario 22 de la declaración de renta anual del SII en la página www sii cl en la línea 7 código 155 y dividir por 12.

**Ganancias de capitales mobiliarios:** Informar el promedio mensual de ingresos percibidos durante el año, correspondiente a las rentas provenientes de las liquidaciones o ventas de cualquier activo, por ejemplo, acciones, debentures, bonos, bienes raíces, etc. Verificar el monto en el formulario 22 de la declaración de renta anual del SII en la página www sii cl en la línea 7 código 155 y dividir por 12.

**Pensión alimenticia y otros aportes de parientes:** Corresponde al ingreso percibido por concepto de pensión alimenticia obtenida judicial o extrajudicialmente, además, se deben incluir todos los aportes monetarios efectuados por algún pariente de manera voluntaria Se debe ingresar el promedio mensual percibido durante el año.

**Actividades independientes:** informar el promedio mensual percibido durante el año, correspondiente a todos los ingresos NO especificados anteriormente, que pueden provenir de actividades formales e informales ( trabajadores de casa particular, jardineros, vendedores ambulantes, personas sin contrato).

## PASO 3: INGRESOS MONETARIOS DEL ESTUDIANTE Y GRUPO FAMILIAR

Debes completar los ingresos monetarios, según el integrante que los perciba, sitúate en la columna según el tipo de trabajo y/o actividad que realiza.

Las pensiones de alimentos se deben considerar según el integrante que la recibe en la columna correspondiente.

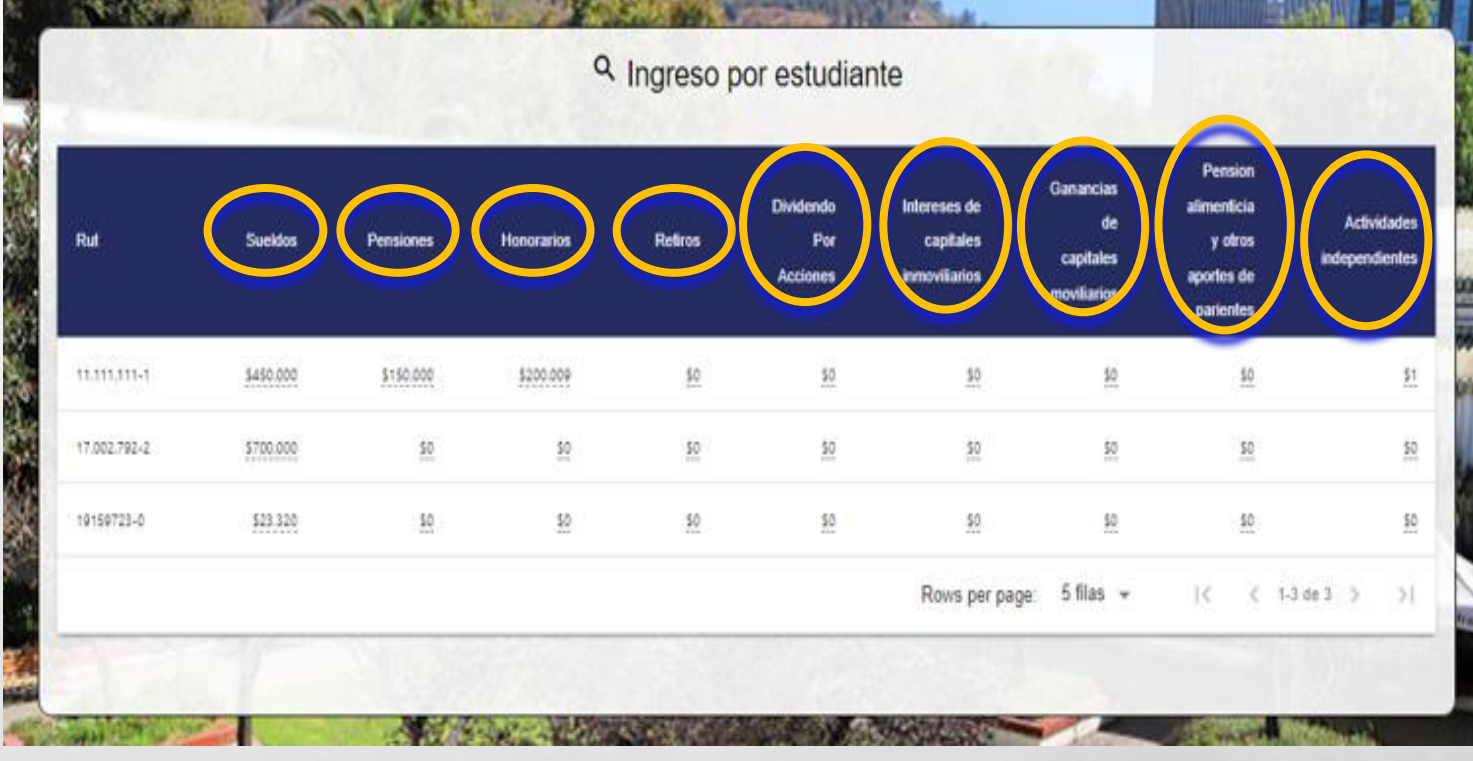

**Al colocar en el recuadro correspondiente los ingresos de cada integrante, el sistema te mostrará los siguientes íconos**

Este icono debes presionarlo si estás de acuerdo y confirmas la información que ingresaste.

Este icono al presionarlo indica que no deseas modificar información en el campo seleccionado .

Recuerda presionar **guardar y siguiente** para que tu información quedé guardada automáticamente.

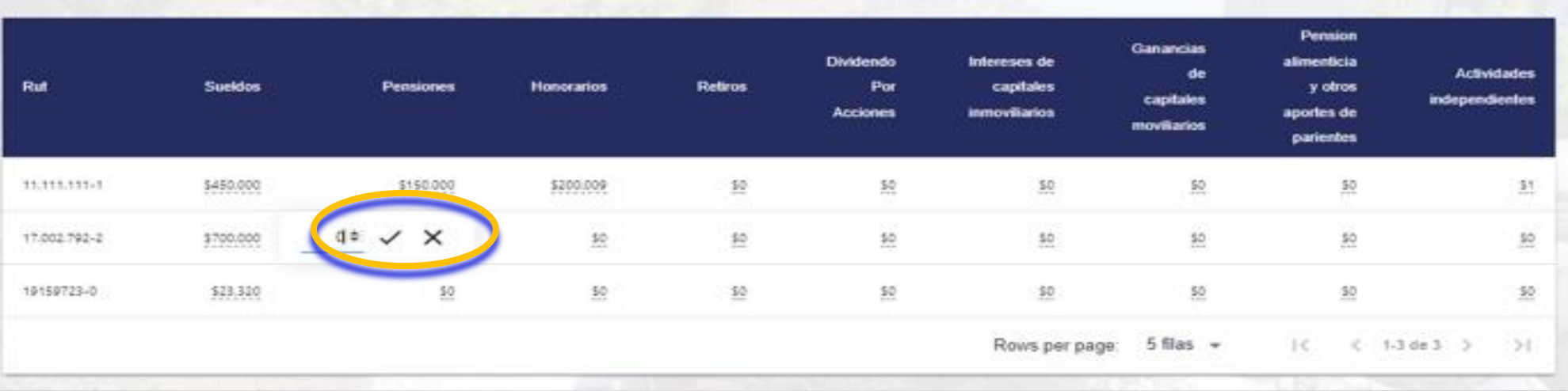

Una vez ingresados los montos por ingresos de cada integrante, podrás visualizar el total por año e ingreso per cápita del grupo familiar.

Recuerda **presionar guardar y siguiente** para que tu información quedé guardada automáticamente.

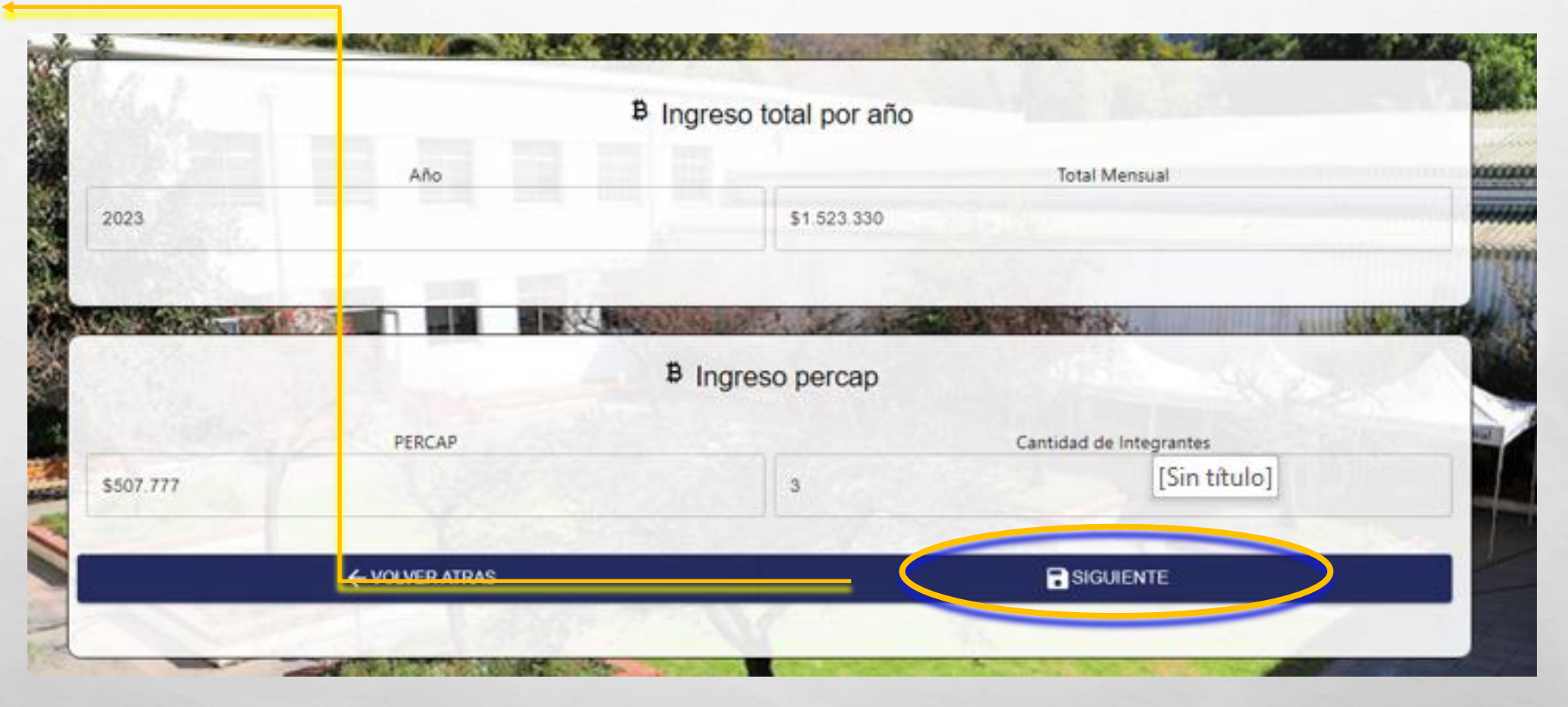

Teléfonos de Contacto y WhatsApp: +569 76216063 - +569 92779677 E m a i l UFE: [ufe@ugm.cl](mailto:ufe@ugm.cl)

 $L_{\rm{1}}$ 

 $\mathbb{R}^d$ 

#### PASO 4: DATOS COMPLEMENTARIOS

Para continuar con el proceso debes seleccionar los siguientes datos complementarios a tu postulación y/o renovación de Becas UGM.

Recuerda **presionar guardar y siguiente** para que tu información quedé guardada automáticamente.

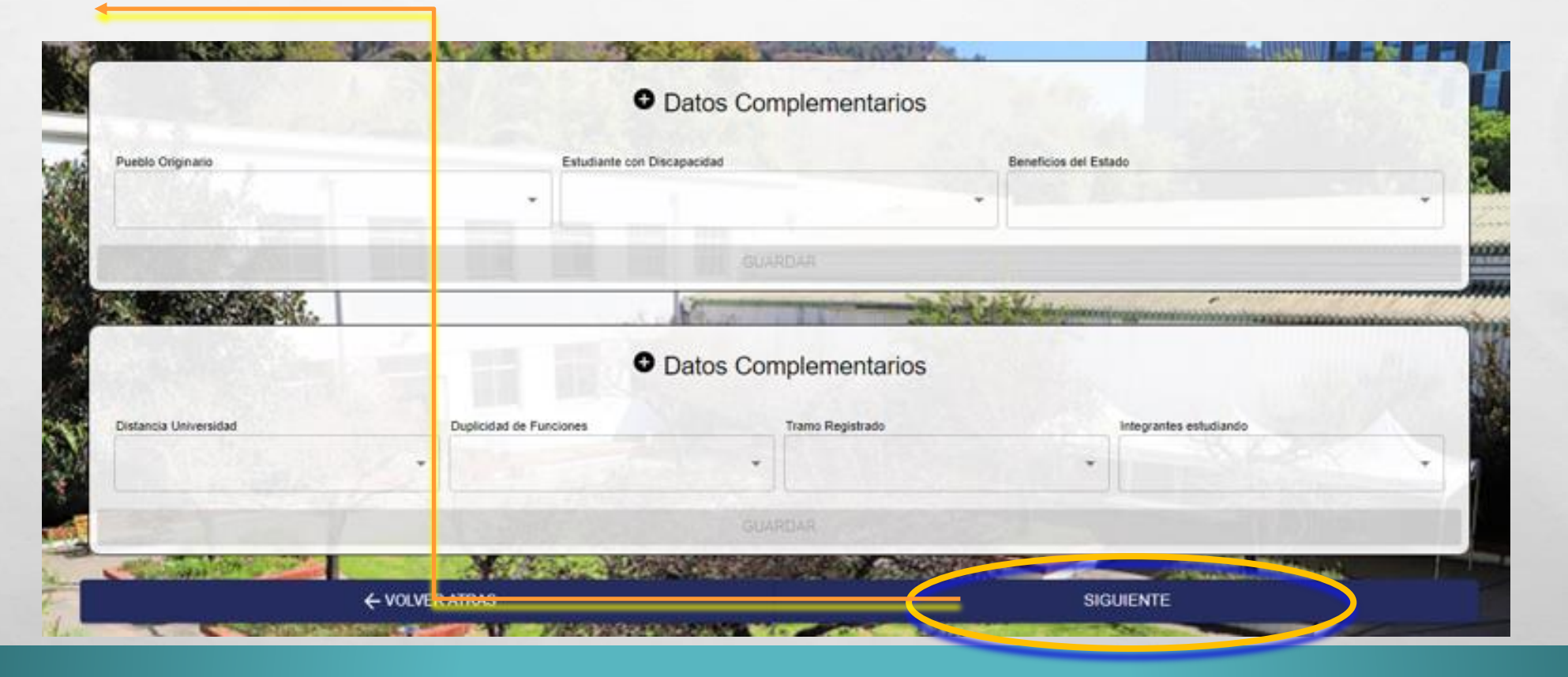

Teléfonos de Contacto y WhatsApp: +569 76216063 - +569 92779677 E m a i l UFE: [ufe@ugm.cl](mailto:ufe@ugm.cl)

34

### PASO 5: SOLICITUD DE BENEFICIO

#### IMPORTANTE

Si no completas dicha opción no podrás continuar con los siguientes pasos del formulario de postulación y/o renovación de Becas Internas UGM.

Recuerda **presionar guardar y** siguiente para que tu información quedé guardada automáticamente.

 $\mathbb{R}^n$ 

 $L_{\rm{1}}$ 

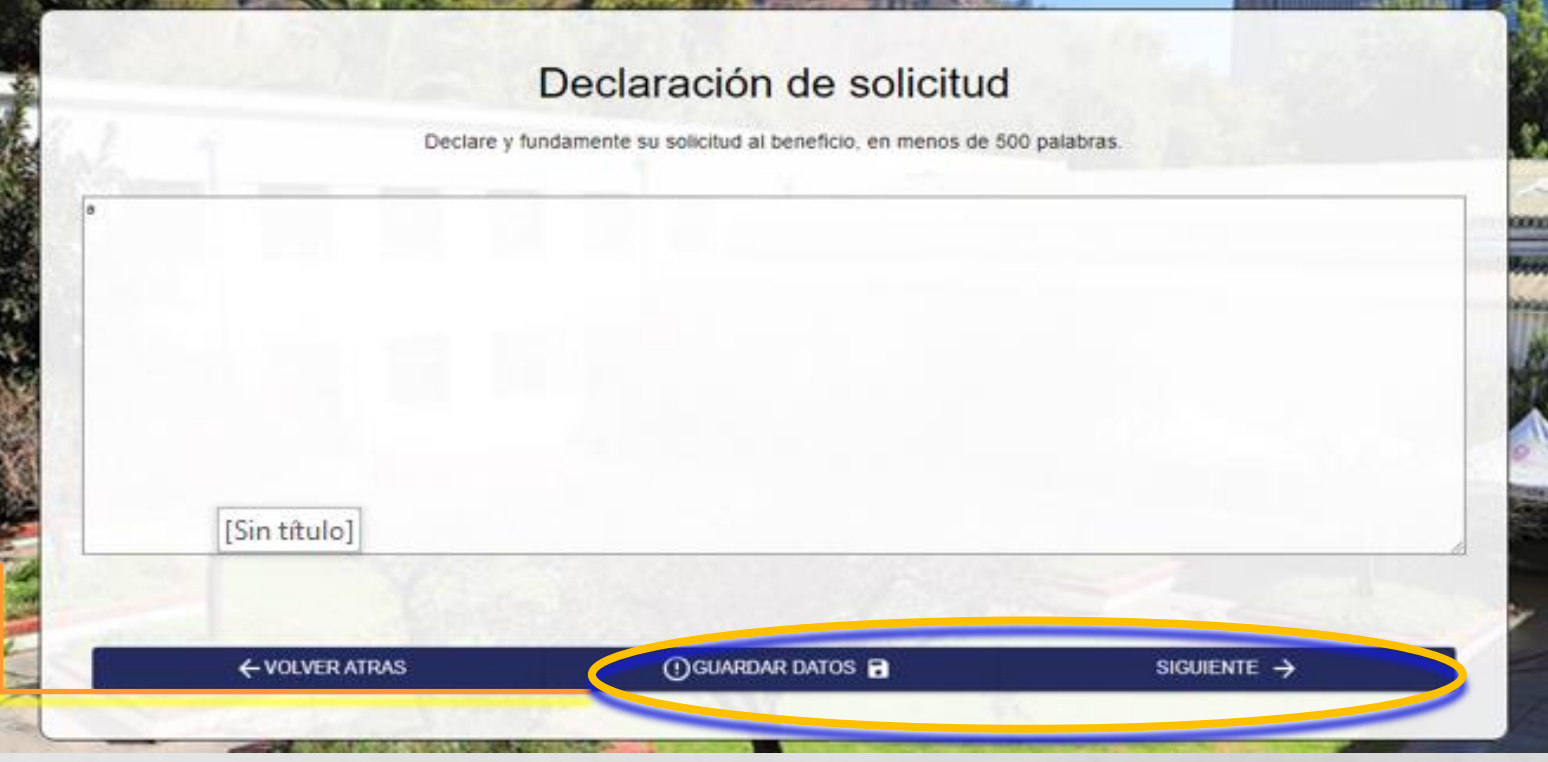

## PASO 6: DOCUMENTOS ESTUDIANTE Y GRUPO FAMILIAR

Ahora deberás revisar los documentos que tienes que reunir para subir en la plataforma de postulación y/o renovación de Becas UGM.

#### IMPORTANTE

Revisa la lista de documentos que debes subir solo en formato PDF. Recuerda siempre guardar para continuar.

Puedes visualizar los documentos que has adjuntado y también puedes eliminar archivos.

**La Plataforma NO te permitirá agendar cita con la Asistente Social de la UFE, hasta que tengas todos los documentos cargados en el sistema.**

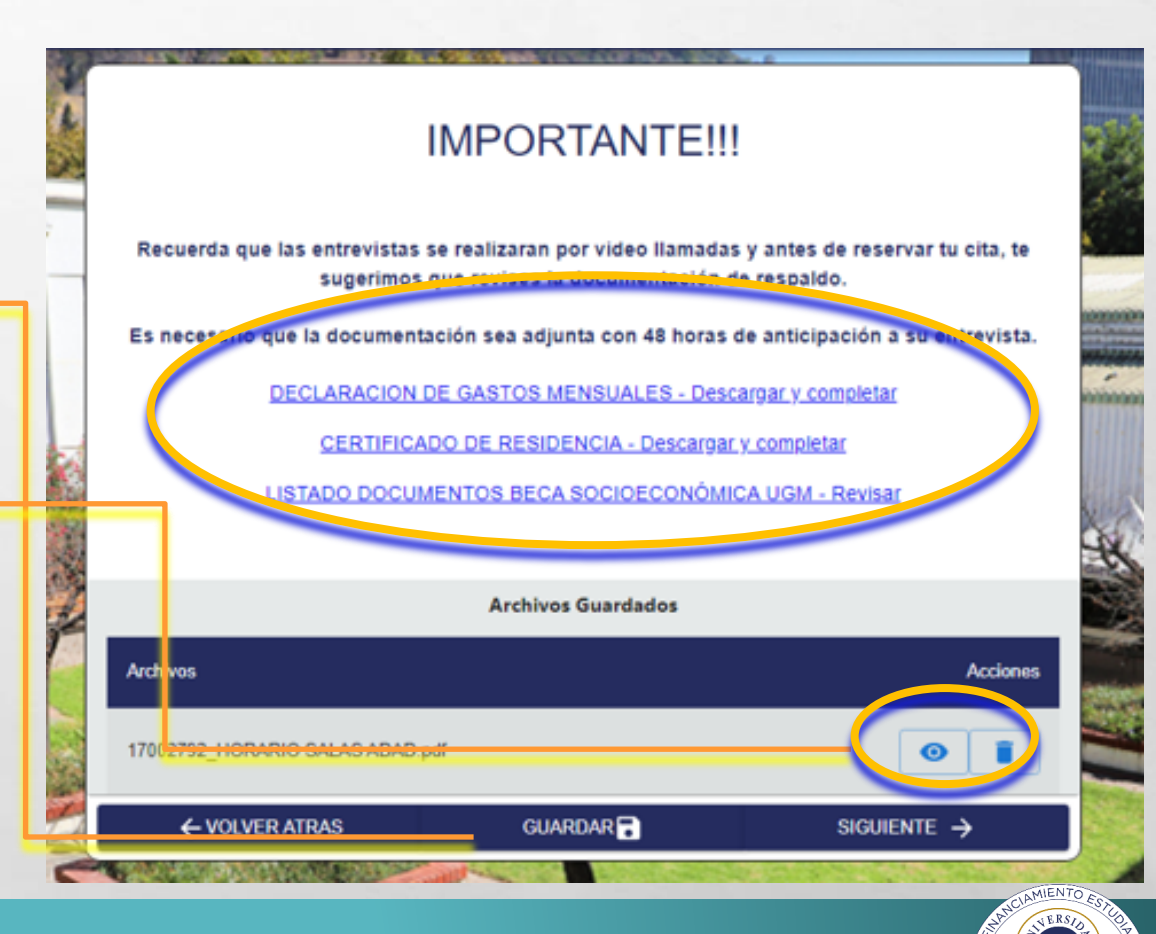

## REVISA EN LA PLATAFORMA LOS DOCUMENTOS QUE NECESITARÁS PARA CARGAR

⮚**Listado de Documentos que debes cargar en el sistema.**

⮚**Declaración de gastos mensuales**

 $\label{eq:2} \mathcal{L}=\mathcal{L},$ 

 $\mathbb{Z}$ 

⮚**Certificado de Residencia.**

⮚**[Otras Situaciones, debe contactarse con la Asistente Social de la UFE](mailto:ufe@ugm.cl?subject=Otras%20Situaciones%20Especiales%20ASE-BSE)**

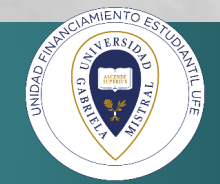

# PASO 7 : CONFIRMACIÓN DE ANTECEDENTES INGRESADOS

En esta opción deberás **revisar el formulario que has completado, verificar que tus datos y antecedentes** estén correctos para **"enviar los datos"**. En caso de que veas alguna información incorrecta deberás seleccionar "**volver atrás".**

#### IMPORTANTE

Toda la información quedará guardada para que puedas continuar correctamente.

Si seleccionas la opción **ENVIAR DATOS no podrás revertir los cambios de formulario.**

Teléfonos de Contacto y WhatsApp: +569 76216063 - +569

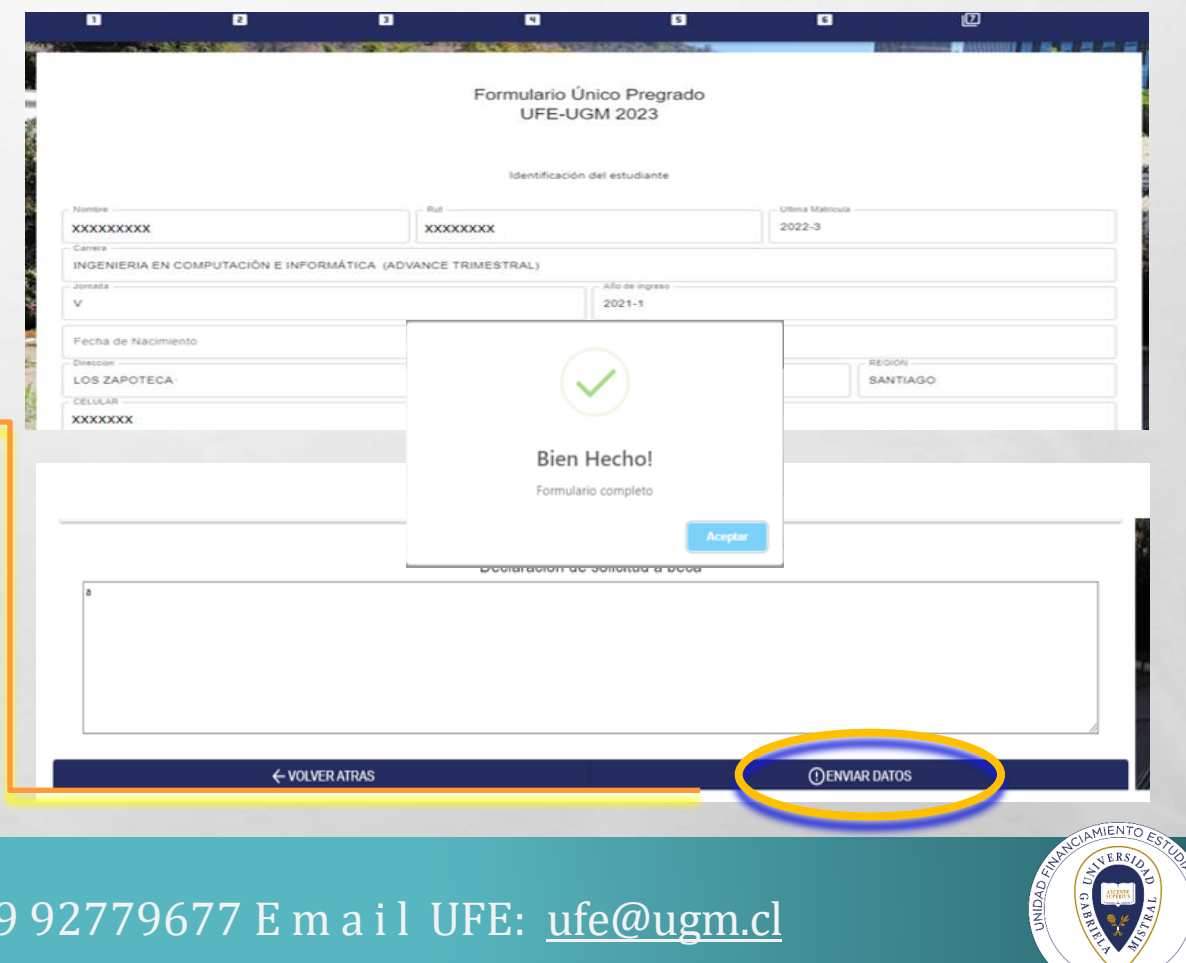

## PASO 8 ENTREVISTA ONLINE- ASISTENTE SOCIAL

En este paso deberás seleccionar tu cita online por Meets con la Asistente Social de UFE . **Aquí puedes seleccionar el día y hora que más te acomode**

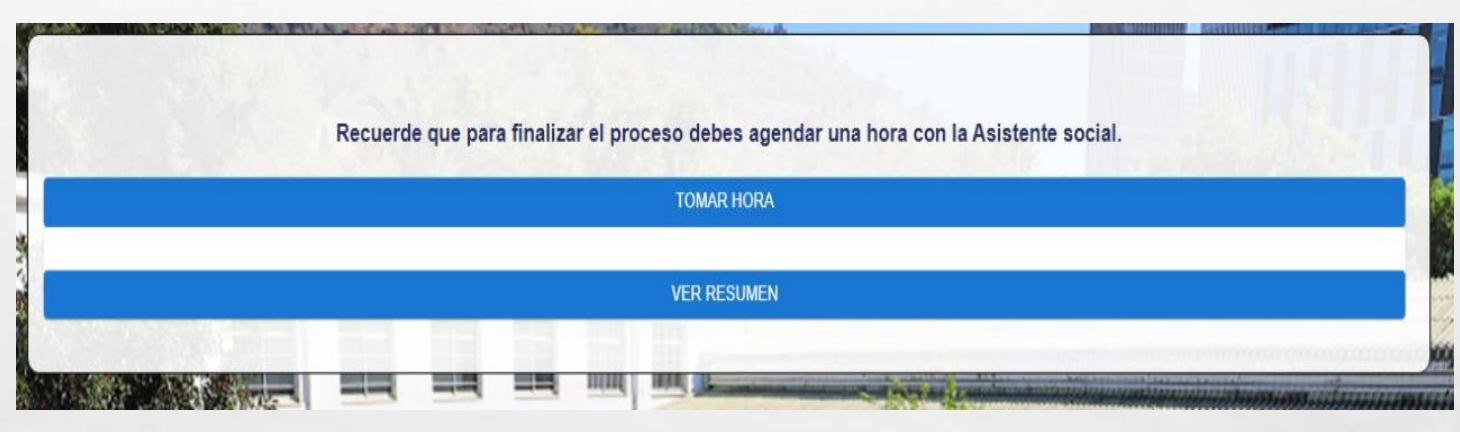

La cita se efectuará a través de plataforma de Google Meets donde el link de acceso lo encontrarás directamente en el formulario que has completado al finalizar .

 $L_{\rm L}$ 

34

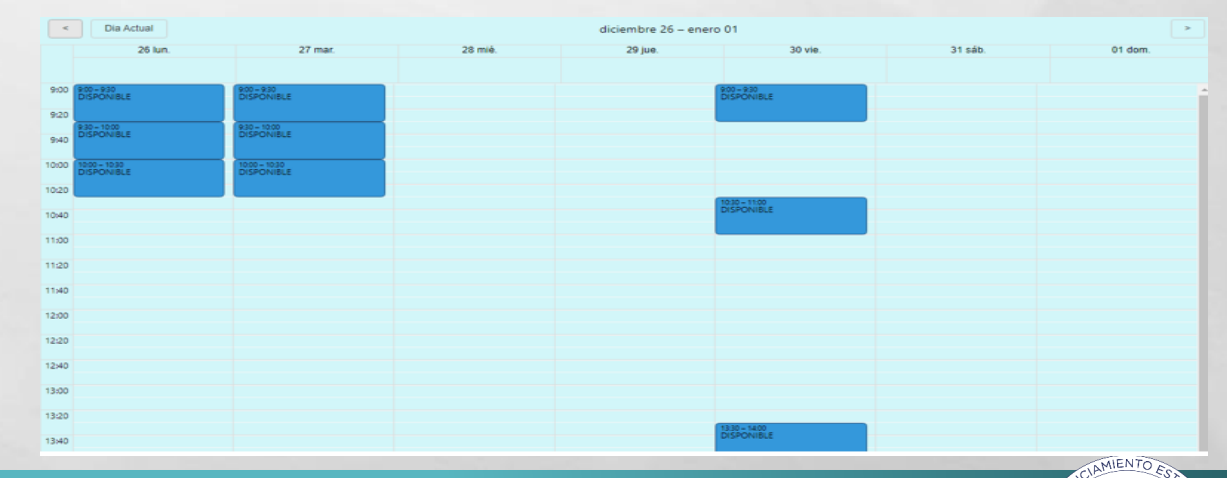

#### ENTREVISTA ONLINE- ASISTENTE SOCIAL

Luego de seleccionar, debes **confirmar** tu cita online por Meets con la Asistente Social de UFE.

Teléfonos de Contacto y WhatsApp: +569 76216063 - +569 92779677 E m a i l UFE: [ufe@ugm.cl](mailto:ufe@ugm.cl)

**1. 1. 1. 1. 1. 1. 1. 1.** 

ity,

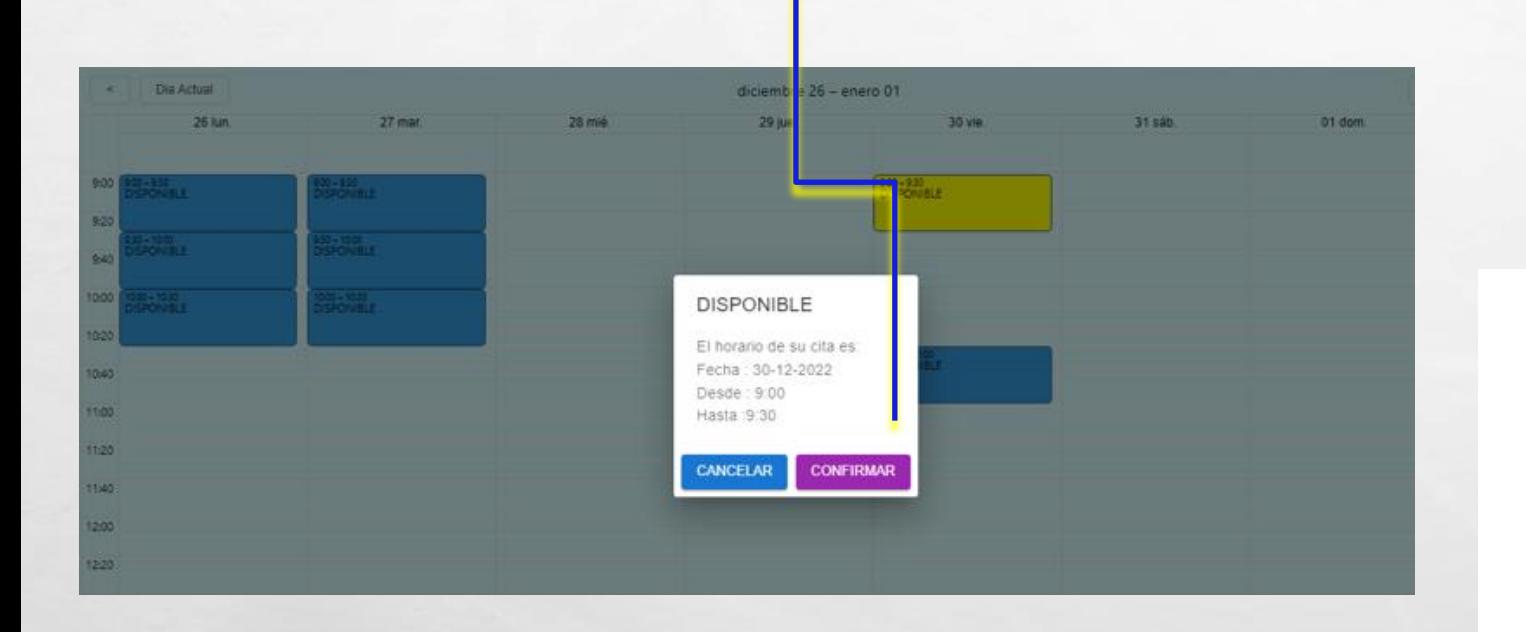

 $\mathcal{L} = \mathcal{L}^2$ 

 $\mathbb{R}^n$ 

Posteriormente se la selección **no podrás anular tu cita.**

Estas seguro?

Una vez confirmada su cita no podra ser cambiada!

Cancelar

**Aceptar** 

#### PASO 9 -FINAL – RESUMEN DE SOLICITUD

En este paso podrás **revisar y descargar tu Formulario Único Postulación y/o Renovación UFE- UGM**.

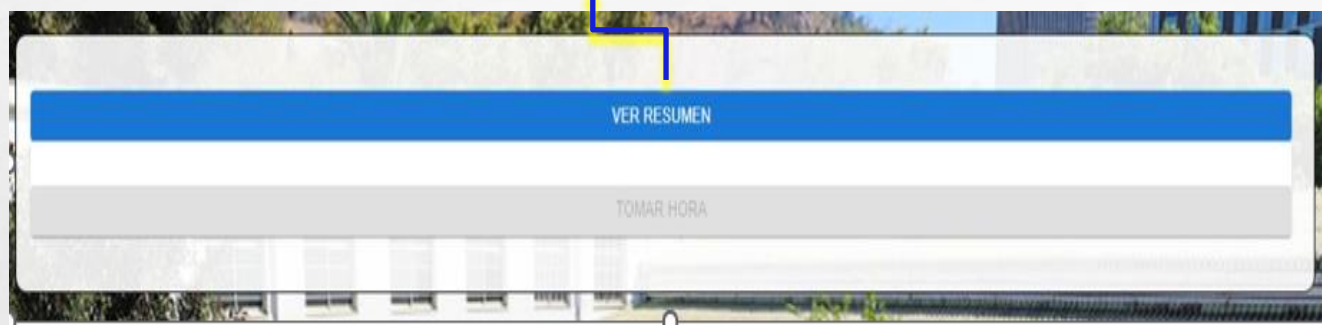

Adicionalmente al finalizar podrás **visualizar** tu cita con la asistente social designada

 $L_{\rm{1}}$ 

 $\mathbb{R}^n$ 

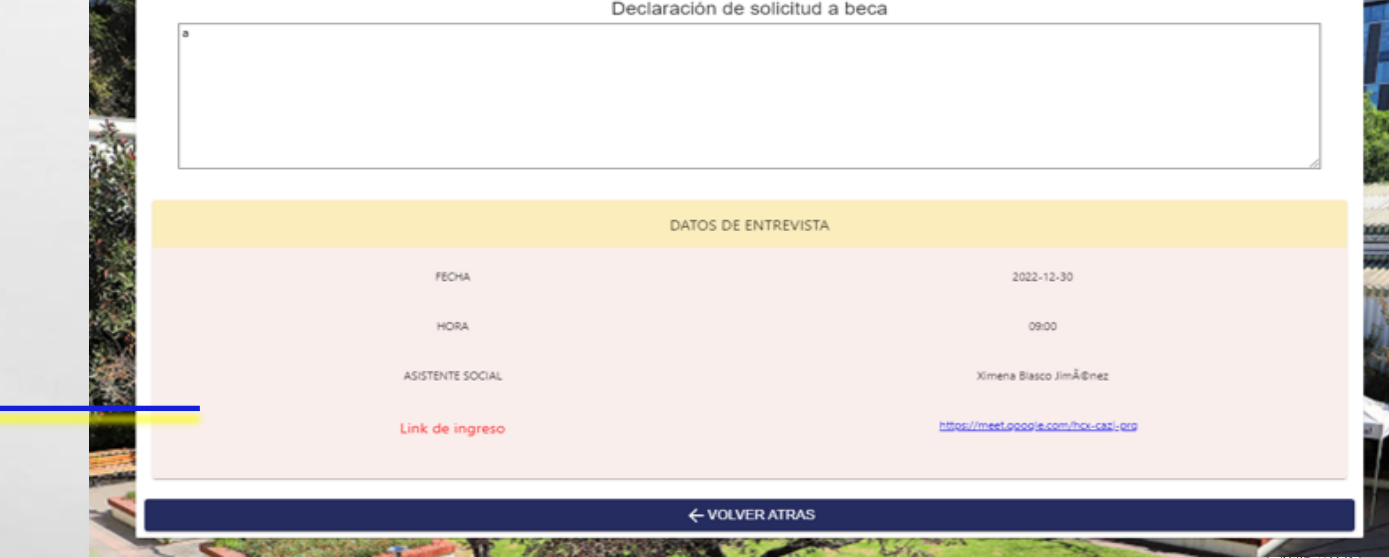

# POSTULACIÓN RECHAZADA

Si tus **documentos se encuentran incompletos ,** te llegará un **correo de reversa.**

Posteriormente **debes ingresar nuevamente al formulario de postulación y/o renovación** para conocer las **observaciones** de la Asistente Social de tu cita y lo que debes **corregir de los archivos adjuntos.**

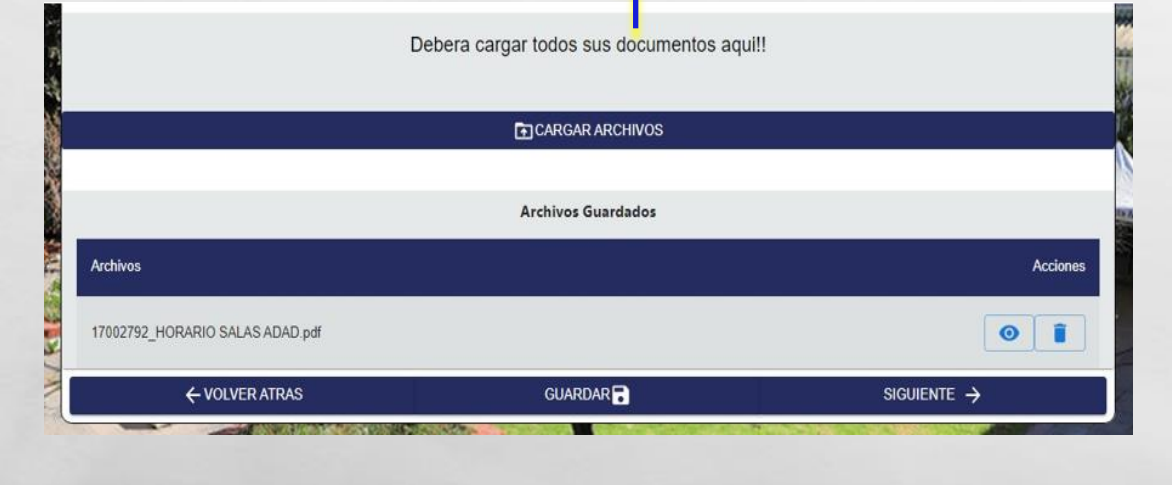

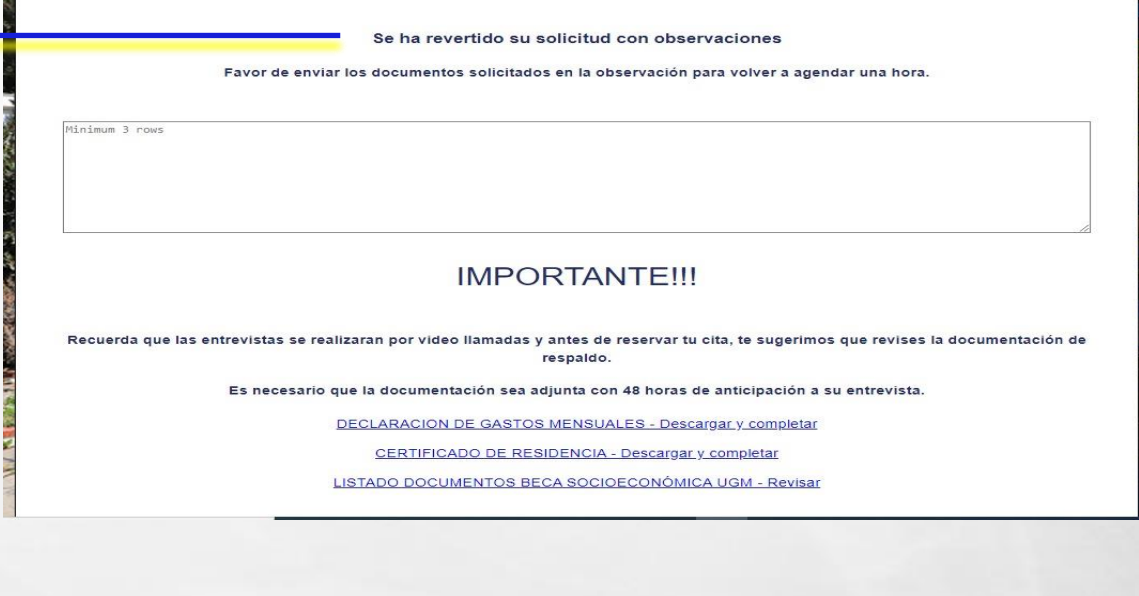

Cuando logres adjuntar lo solicitado, podrás nuevamente **tomar hora de entrevista.** 

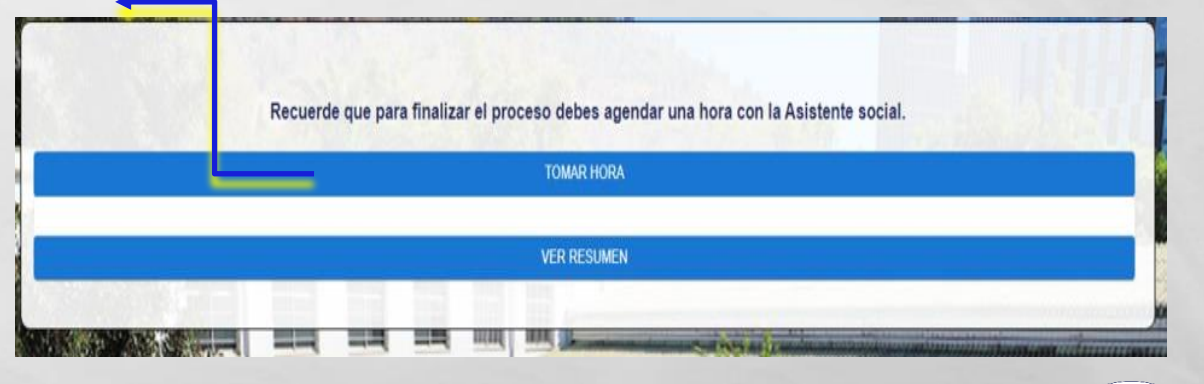

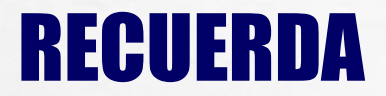

Que tu Postulación y/o Renovación a Becas Internas UGM termina con el día y hora que elegiste tu Entrevista con nuestras Asistentes Sociales de la UFE.

**El no enviar documentos en los plazos determinados y/o no presentarse a la entrevista online en los 15 minutos posteriores a la entrevista, el proceso de postulación y/o renovación quedará inválido.**

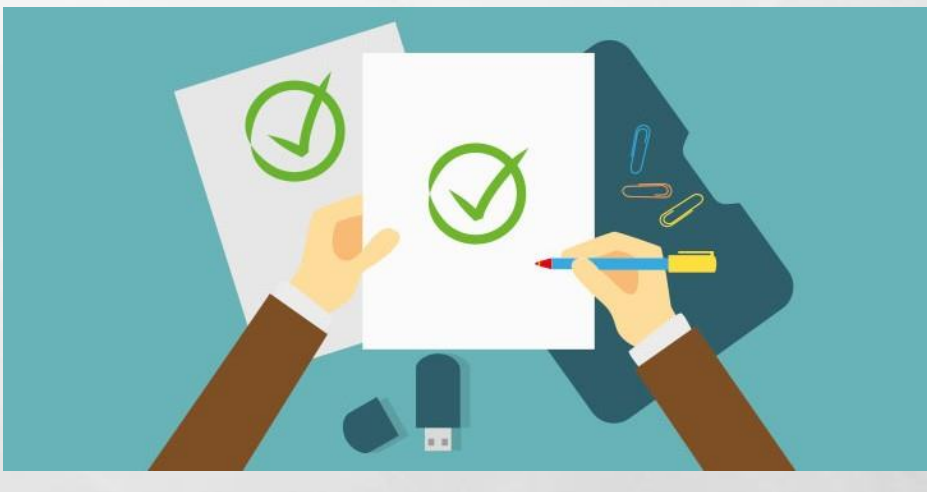

**Si tienes inconvenientes para conectarse a la entrevista online, sugerimos contactar a la Asistente Social designada a través de email, para informar tu situación.**

# U.F.E UNIDAD FINANCIAMIENTO ESTUDIANTIL UNIVERSIDAD GABRIELA MISTRAL

Guía para Postulación y Renovación Becas Internas con Evaluación Socioeconómica

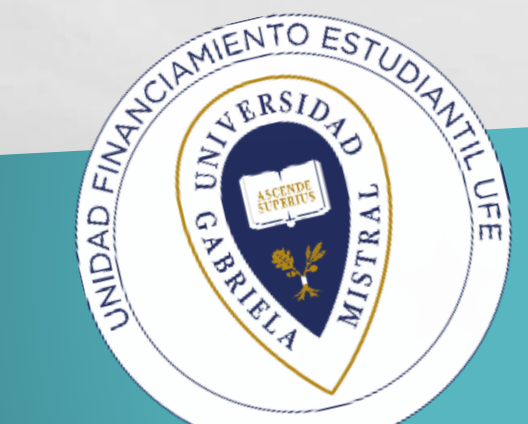